# Licenze CUAC e risoluzione dei problemi più comuni  $\overline{\phantom{a}}$

## Sommario

Introduzione **Prerequisiti Requisiti** Componenti usati Premesse Termini importanti Codice di attivazione della licenza Codice di registrazione Informazioni sugli ordini delle licenze (SKU) Informazioni ordine per aggiornare CUAC Confronto tra diverse versioni Struttura delle licenze Licenza demo Server autonomo Installazione server resiliente Passaggi per la creazione della licenza del server CUAC Attiva software acquistato Attiva software di valutazione Risoluzione dei problemi relativi agli scenari comuni Problema 1: Nuova installazione senza LAC Problema 2: Cambia il server Windows CUAC Problema 3: Riattivazione della licenza Problema 4: Provare a ottenere la licenza di aggiornamento e l'operazione non riesce Problema 5: SKU non corretto Problema 6: Licenze scadute Informazioni correlate

## Introduzione

Questo documento descrive la struttura delle licenze di Cisco Unified Attendant Console (CUAC) senza server, a partire dalla versione 8.x fino alla versione 11.x, e la risoluzione dei problemi in alcuni scenari comuni.

# **Prerequisiti**

## **Requisiti**

Cisco raccomanda la conoscenza di base di CUAC.

## Componenti usati

Le informazioni fornite in questo documento si basano sulle seguenti versioni software e hardware:

- Cisco Unified Enterprise Attendant Console (CUEAC) 8.x e 9.x
- Cisco Unified Business Attendant Console (CUBAC) 8.x e 9.x
- Cisco Unified Department Attendant Console (CUDAC) 8.x e 9.x
- Cisco Unified Premium Attendant Console (CUPAC) 9.x
- Cisco Unified Attendant Console Advanced (CUACA) 10.x e 11.x
- Cisco Unified Attendant Console standard senza server (CUACS) 10.x e 11.x

Le informazioni discusse in questo documento fanno riferimento a dispositivi usati in uno specifico ambiente di emulazione. Su tutti i dispositivi menzionati nel documento la configurazione è stata ripristinata ai valori predefiniti. Se la rete è operativa, valutare attentamente eventuali conseguenze derivanti dall'uso dei comandi.

## Premesse

## Termini importanti

#### Codice di attivazione della licenza

- 1. Il codice di attivazione della licenza è un codice di 27 caratteri che verrà visualizzato al momento dell'ordine delle licenze.
- 2. Ènel formato: xxxxx-xxxxx-xxxxx-xxxxx-xxxx-xx.
- 3. Viene inviato all'azienda in formato .pdf se viene utilizzato il metodo di consegna elettronica; inviati su un foglio di carta se viene utilizzata la configurazione fisica.

#### Codice di registrazione

- Si tratta di un codice di 8 caratteri mappato che dipende dal numero di fattori che includono 1. l'indirizzo MAC del server.
- 2. Disponibile nella pagina CUAC WebAdmin in **Guida > Licenze** (per la distribuzione basata su server) e in Guida > Informazioni su CUAC Standard (per la distribuzione senza server).

Nota: Per la distribuzione senza server (standard CUAC), il codice di registrazione viene rinominato in Codice computer.

## Informazioni sugli ordini delle licenze (SKU)

#### • Versione 8 (fine vendita 21 ottobre 2013)

CUE-ATT-CON Enterprise Edition

CUB-ATT-CON Business Edition

CUD-ATT-CON Department Edition

• Versione 9 (fine vendita 18 dicembre 2015) Consegna elettronica:

L-CUACD9X-ATT-CON Department Edition

L-CUACB9X-ATT-CON Business Edition

L-CUACE9X-ATT-CON Enterprise Edition

L-CUACP9X-ATT-CON Premium Edition

Consegna fisica:

CUACD9X-ATT-CON Department Edition

CUACB9X-ATT-CON Business Edition

CUACE9X-ATT-CON Enterprise Edition

CUACP9X-ATT-CON Premium Edition

#### • Versione 10

Consegna elettronica:

L-CUAC10X-ADV - Avanzate

L-CUAC10X-ADV-HA Alta disponibilità avanzata

Standard L-CUAC10X-STND

Consegna fisica:

CUAC10X-ADV - Avanzate

CUAC10X-ADV-HA Alta disponibilità avanzata

CUAC10X-STND standard

• Versione 11 Consegna elettronica:

L-CUAC11X-ADV - Avanzate

L-CUAC11X-ADV-HA Alta disponibilità avanzata

Standard L-CUAC11X-STND

Consegna fisica:

CUAC11X-ADV Advanced

CUAC11X-ADV-HA Alta disponibilità avanzata

## Informazioni ordine per aggiornare CUAC

Per recuperare la licenza di aggiornamento, è possibile acquistare in due modi il codice di attivazione della licenza di aggiornamento (LAC, Upgrade License Activation Code). Se disponi di un contratto Unified Communications Software Subscription (UCS) o Software Support Service (SWSS) valido, puoi acquistare gratuitamente la quantità 1 dell'aggiornamento LAC sul sito Web PUT (Product Upgrade Tool). Se non disponi di un contratto valido, dovrai acquistarlo usando una carta a scelta con una quantità pari al numero di operatori richiesti per accedere contemporaneamente (corrispondente al numero di LAC usati nella vecchia versione). Ogni LAC di aggiornamento viene mappato al LAC della versione precedente.

Nota: Tutti i LAC di aggiornamento specifici devono essere utilizzati insieme per recuperare la licenza, non separatamente.

Nota: Se si verificano problemi relativi al contratto quando si ordina il LAC tramite PUT, contattare il team amministrativo o aprire una richiesta di assistenza con il team PUT. Link per aprire una richiesta di assistenza con il [supporto PUT](https://tools.cisco.com/gct/Upgrade/jsp/help.jsp). TAC non sarà in grado di fornire assistenza su questioni relative ai contratti.

#### • Versione 9

Licenza di aggiornamento ottenuta tramite PUT (con contratto UCS):

CUACD9X-AC-UPG Department Edition

CUACB9X-AC-UPG Business Edition

CUACE9X-AC-UPG Enterprise Edition

Licenza di aggiornamento alla carta (senza contratto UCS):

1. Consegna elettronica:

L-CUACD9X-U-AC= Edizione reparto

L-CUACB9X-U-AC= Business Edition

- L-CUACE9X-U-AC= Edizione Enterprise
- 2. Consegna fisica:
- CUACD9X-U-AC= Edizione reparto

CUACB9X-U-AC= Business Edition

CUACE9X-U-AC= Enterprise Edition

#### • Versione 10

Licenza di aggiornamento ottenuta tramite PUT (con contratto SWSS)

#### CUACADV10X-AC-UPG Advanced

CUCST10X-AC-UPG Standard

Nota: Solo la distribuzione della Department Edition con un contratto UCSS potrà ordinare questa SKU tramite PUT.

Licenza di aggiornamento alla carta (senza contratto UCS/SWSS):

1. Consegna elettronica:

L-CUAC10ADV-U-AC= Avanzate

2. Consegna fisica:

CUAC10ADV-U-AC= Avanzate

Nota: Per ottenere le licenze CUAC Standard, non è disponibile un'opzione di aggiornamento su richiesta per l'implementazione di Department Edition.

#### • Versione 11

Licenza di aggiornamento ottenuta tramite PUT (con contratto SWSS):

CUACADV11X-AC-UPG Advanced

CUCST11X-AC-UPG Standard

Licenza di aggiornamento alla carta (senza contratto UCS/SWSS)

1. Consegna elettronica:

- L-CUAC11ADV-U-AC= Avanzate
- L-CUAC11ST-U-AC= Standard

2. Consegna fisica:

CUAC11ADV-U-AC= Avanzate

CUAC11ST-U-AC= Standard

Nota: A partire dalla versione 10.x non sono disponibili edizioni Enterprise/Business/Department/Premium separate. Tutte le distribuzioni Enterprise/Business/Premium correnti possono essere aggiornate alla versione avanzata e alla distribuzione Department edition all'edizione Standard. Non è possibile eseguire l'aggiornamento alla versione avanzata da qualsiasi versione di Department Edition.

#### Confronto tra diverse versioni

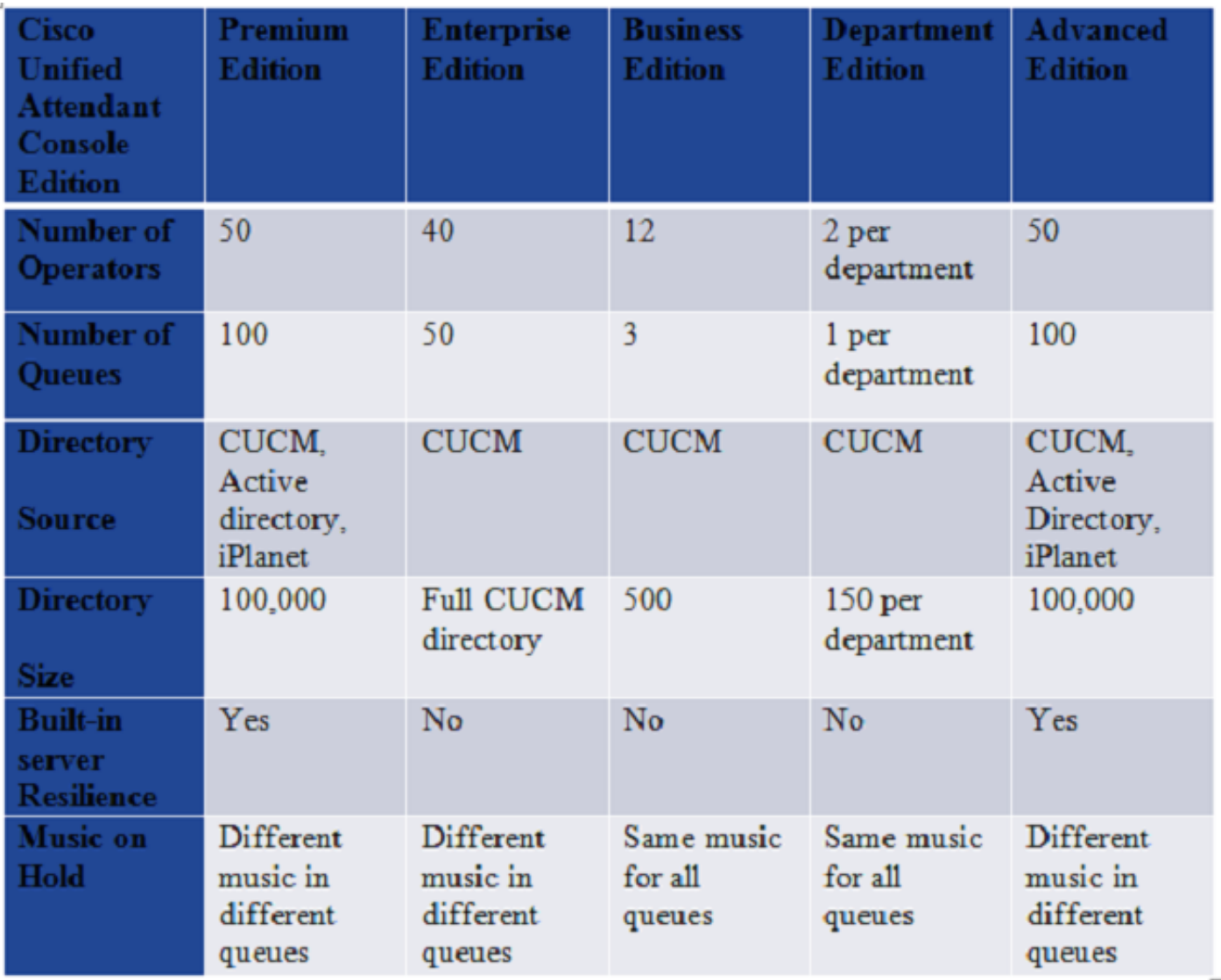

## Struttura delle licenze

#### Licenza demo

- 1. Le licenze demo per 5 giorni vengono fornite per impostazione predefinita durante qualsiasi nuova installazione o aggiornamento del server CUAC.
- Questa licenza demo di 5 giorni può essere estesa fino a un massimo di 60 giorni di licenza 2. di valutazione (solo una volta) scaricando il file .rgf dal sito Web Licensing (sezione Activate Evaluation Software).
- Si noti che non è tecnicamente possibile estendere questo periodo di valutazione di oltre 60 3. giorni da parte di Cisco.
- 4. I servizi server CUAC verranno arrestati se il server non dispone di licenze acquistate entro questo periodo.

#### Server autonomo

- 1. Ogni server CUAC dispone di una licenza server.
- 2. Il numero di licenze per postazioni dipende dal numero di operatori collegati contemporaneamente alla console.
- 3. Tutte le licenze per postazioni operatore possono essere combinate in 1 LAC consolidato o

possono essere di diversi LAC.

Ogni licenza per postazione operatore ha una licenza per server ad essa legata, in modo che 4. non vengano acquistate licenze server separate.

#### Installazione server resiliente

- 1. Fino alla versione 9.x di CUAC, le licenze separate vengono installate sui server principale e secondario. Si riceveranno due LAC diversi per entrambi i server.
- 2. A partire dalla versione 10.x, tutte le informazioni sulle licenze vengono conservate nel server di pubblicazione e le informazioni vengono replicate nel server di sottoscrizione.
- All'installazione non sarà disponibile una licenza di resilienza per impostazione 3. predefinita.Per installare/configurare la resilienza è necessaria una licenza separata.
- La resilienza è abilitata per impostazione predefinita con le licenze di valutazione (5 o 60 4. giorni)
- 5. Una volta acquistato il prodotto, la resilienza diventa una licenza aggiuntiva.
- 6. La distribuzione corrente di Enterprise e Business Edition può aggiungere resilienza alla propria soluzione in qualsiasi momento dopo la migrazione a CUAC Advanced.

## Passaggi per la creazione della licenza del server CUAC

#### Attiva software acquistato

Di seguito è riportata la guida che illustra la procedura dettagliata (con gli screenshot) per recuperare il file di licenza (formato .rgf) per il server.

Vengono inoltre illustrati i passaggi necessari per recuperare la licenza di aggiornamento dopo l'acquisto del LAC di aggiornamento da Cisco Systems.

#### [Passaggi per la creazione della licenza del server CUAC](http://cisco-ac.arcsolutions.com/UserWebSite/cisco/Activating%20CUAC%20Software.pdf)

Nota: Poiché questa guida è il documento ufficiale di Cisco, è stata creata prima del rilascio di CUAC Advanced o CUAC Standard, ma i passaggi rimangono gli stessi per tutte le edizioni.

- 1. Il LAC di aggiornamento non contiene informazioni sulle licenze del vecchio server.
- 2. Solo quando si visita il sito Web Licensing per riscattare le nuove licenze, è possibile trasferire le informazioni sulla licenza dalla versione precedente a quella nuova.
- 3. Per trasferire correttamente le licenze alla nuova versione, è necessario conservare il codice di registrazione del server precedente (se non è stato modificato dopo l'aggiornamento) o tutti i LAC utilizzati nel server precedente.
- Se tali informazioni non sono disponibili, raccogliere le seguenti informazioni utilizzate per 4. attivare la licenza sul server precedente: Numero dell'ordine di vendita o indirizzo LAC o email, nome utente e sede della società o del partner utilizzati per ordinare le licenze e aprire una richiesta di assistenza TAC.

#### Attiva software di valutazione

Di seguito viene riportata la procedura utilizzata per recuperare la licenza di valutazione per 60 giorni:

- 1. Visitare il sito Web relativo alle licenze all'indirizzo [www.cisco.com/go/ac.](//www.cisco.com/go/ac)
- 2. Accedere con le credenziali. Se non l'hai ancora fatto, crea un account (procedura menzionata nel link riportato sopra). (NON è il tuo Cisco.com ID).
- 3. Selezionare i dettagli della società necessari.
- 4. Selezionare la versione e l'edizione per cui si desidera ottenere la licenza.
- 5. Immettere il codice di registrazione/il codice del computer del server.
- 6. Fare clic su Invia. Riceverai un file .rgf inviato al tuo ID e-mail.
- 7. Èora possibile caricare il file nel server.
- 8. Il server sarà concesso in licenza per i prossimi 60 giorni.

Nota: Non sono disponibili licenze separate per il client della console CUAC

## Risoluzione dei problemi relativi agli scenari comuni

## Problema 1: Nuova installazione senza LAC

- Èstata eseguita una nuova installazione del server CUAC e i LAC sono stati acquistati da 1. Cisco ma non sono mai stati acquistati.
- 2. Controllare lo stato dell'ordine utilizzando <u>Cisco Order Status Query Tool</u>. Se lo stato dell'ordine non è Completo, attendere che venga elaborato.
- 3. Se il messaggio mostra **Completato** e ancora non sono stati ricevuti i LAC, tenere a portata di mano il numero dell'ordine di vendita usato per acquistare i LAC.
- 4. Apri una richiesta con Cisco TAC per consentire al team di recuperare i LAC.

## Problema 2: Cambia il server Windows CUAC

- 1. Il server CUAC si è bloccato e l'installazione viene eseguita su un altro server.
- 2. Il codice di registrazione del nuovo server sarà diverso.
- 3. Poiché le licenze sono legate al codice di registrazione, le licenze non saranno più valide.
- Tenere il vecchio e il nuovo codice di registrazione a portata di mano e aprire una richiesta in 4. Cisco TAC per consentire di ripristinare automaticamente i LAC.
- 5. Sarà possibile mappare i LAC con il nuovo codice di registrazione per generare il file di licenza per il server.

## Problema 3: Riattivazione della licenza

- 1. In alcuni casi è stata eseguita la migrazione del server CUAC da un computer Windows all'altro oppure sono state apportate modifiche nel computer Windows.
- 2. In questi scenari, è possibile che alcuni parametri a cui è associato un codice di registrazione vengano modificati e, in ultima analisi, anche il codice di registrazione.
- Come accennato in precedenza, le licenze vengono mappate a un codice di registrazione 3. specifico e, in caso di modifica, le licenze non sono più valide.
- 4. Contattare Cisco TAC per richiedere la reimpostazione dei LAC.
- 5. Sarà possibile mappare i LAC con il nuovo codice di registrazione per generare il file di

licenza per il server.

## Problema 4: Provare a ottenere la licenza di aggiornamento e l'operazione non riesce

Scenario:

La licenza CUAC (Presumo, 8.x) è stata acquistata, ma l'installazione del server non è mai stata eseguita. Il server CUAC è stato aggiornato a (Presupponiamo, 9.x) e si ordinano i LAC di aggiornamento. Quando si cerca di riscattare il LAC di aggiornamento sul sito [www.cisco.com/go/ac](//www.cisco.com/go/ac), l'operazione non riesce.

- 1. Infatti, la licenza CUAC 8.x non è mai stata utilizzata e, di conseguenza, non esiste alcun codice di registrazione associato a tale LAC nel database delle licenze CUAC. Il LAC di aggiornamento non contiene informazioni sul server precedente.
- 2. Per risolvere: è necessario usare il LAC 8.x con il codice di registrazione del server 9.x, annullare la licenza 8.x e tornare a [www.cisco.com/go/ac](//www.cisco.com/go/ac), quindi riscattare il LAC di aggiornamento 9.x. In questo modo verrà creato il file di licenza permanente 9.x.

## Problema 5: SKU non corretto

- Contattare il team Cisco che gestisce gli account per eseguire un'autorizzazione al reso 1. (RMA) sull'ordine errato e ricevere un ordine con il numero di parte corretto.
- 2. TAC non sarà in grado di offrire assistenza al riguardo.

## Problema 6: Licenze scadute

- Se le licenze demo di 5 giorni sono scadute, è possibile visitare il sito Web Licensing e 1. recuperare la licenza di valutazione di 60 giorni (solo una volta). Per ulteriori informazioni, fare riferimento [alla sezione relativa alla procedura per l'assegnazione delle licenze al server](http://cisco-ac.arcsolutions.com/UserWebSite/cisco/Activating%20CUAC%20Software.pdf) [CUAC](http://cisco-ac.arcsolutions.com/UserWebSite/cisco/Activating%20CUAC%20Software.pdf).
- 2. Se la licenza di valutazione di 60 giorni è già scaduta, l'unica opzione consiste nell'acquistare licenze da Cisco e concedere in licenza in modo permanente il server CUAC. Non sarebbero disponibili soluzioni alternative per aumentare questo periodo di valutazione di 60 giorni.

## Informazioni correlate

- Sito Web licenze: [www.cisco.com/go/ac](//www.cisco.com/go/ac)
- Guide di installazione e amministrazione per ogni edizione di CUAC: <u>[Guide all'installazione e](//www.cisco.com/c/it_it/support/unified-communications/unified-attendant-consoles/products-installation-guides-list.html)</u> [all'amministrazione](//www.cisco.com/c/it_it/support/unified-communications/unified-attendant-consoles/products-installation-guides-list.html)
- [Documentazione e supporto tecnico Cisco Systems](//www.cisco.com/c/it_it/support/index.html)